# Uživatelská příručka Lenovo ideapad 310S/510S

 $\Lambda$   $\Lambda$   $\Pi$ Než začnete používat počítač, přečtěte si bezpečnostní poznámky a důležité rady, které naleznete v přiložených příručkách.

#### **Poznámky**

- Před používáním produktu si musíte přečíst *Příručka s bezpečnostními a obecnými informacemi*  Lenovo.
- Některé pokyny v této příručce mohou předpokládat, že používáte operační systém Windows $^{\circledR}$  10. Pokud používáte jiný operační systém Windows, některé funkce se mohou nepatrně lišit. Jestliže používáte jiný operační systém, některé postupy pro vás nemusí platit.
- Vlastnosti a funkce popsané v této příručce jsou společné většině modelů. Některé funkce nemusejí být dostupné na vašem počítači nebo váš počítač může obsahovat funkce, které nejsou popsané v této uživatelské příručce.
- Pokud není uvedeno jinak, ilustrace v této příručce platí pro model Lenovo ideapad 510S-14ISK.
- Obrázky v této příručce se mohou lišit od skutečného produktu. V takovém případě se podívejte na vlastní produkt.

### **Upozornění k předpisům**

• Podrobnosti naleznete v části **Guides & Manuals** na webu http://support.lenovo.com.

## Lenovo Uživatelská příručka

Pokud není uvedeno jinak, pokyny a technické informace v této příručce platí pro následující notebooky Lenovo.

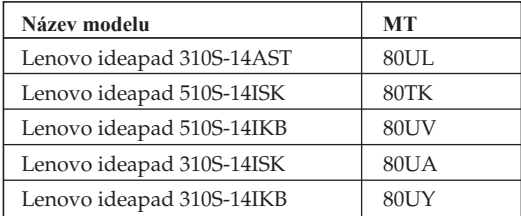

### **Obsah**

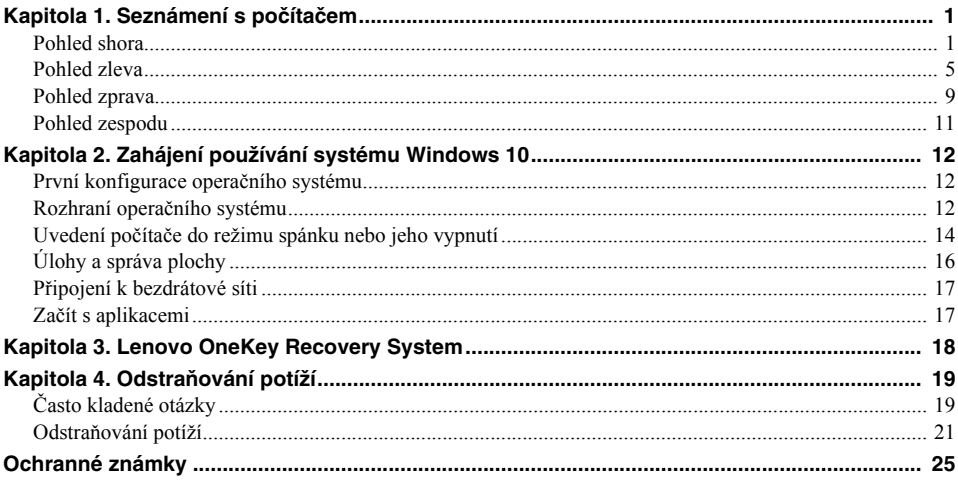

### <span id="page-6-1"></span><span id="page-6-0"></span>**OF Pohled shora-**

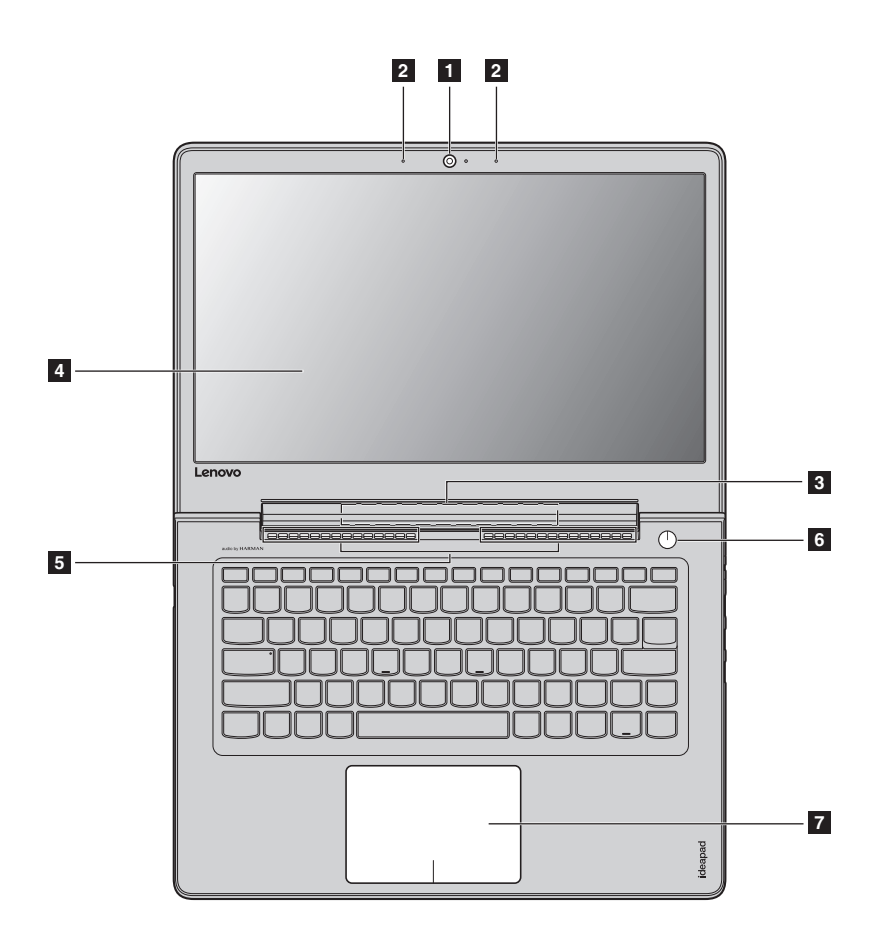

**Poznámka:** Části ohraničené přerušovanou čárou označují součásti, které nejsou viditelné z vnějšího pohledu.

#### **Upozornění:**

**•** *Neotevírejte* panel displeje o více než 180 stupňů. Při zavírání panelu displeje dbejte na to, abyste mezi panelem a klávesnicí *nenechávali* tužky nebo jiné předměty. Jinak hrozí poškození displeje.

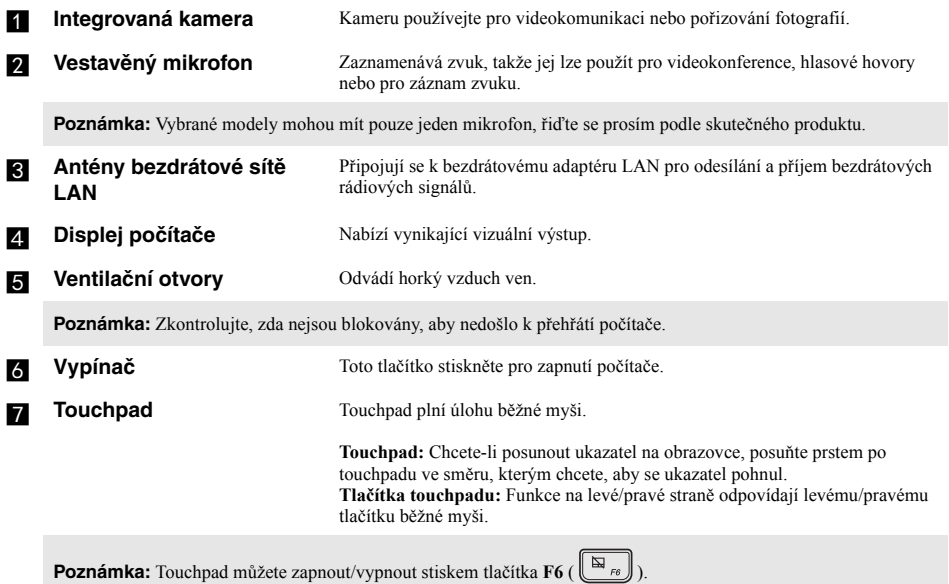

### **Používání klávesnice**

### **Kombinace funkčních kláves**

Pomocí funkčních kláves můžete okamžitě měnit provozní funkce. Chcete-li tuto funkci použít, stiskněte a přidržte klávesu **Fn** 1; pak stiskněte jednu z funkčních kláves 2.

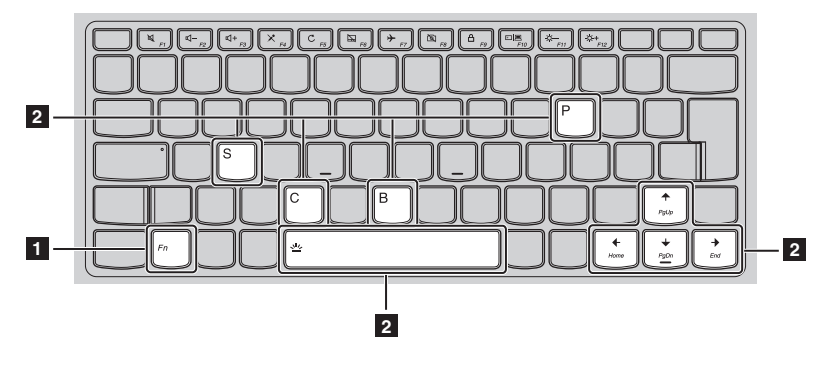

Níže je uveden popis funkcí každé funkční klávesy.

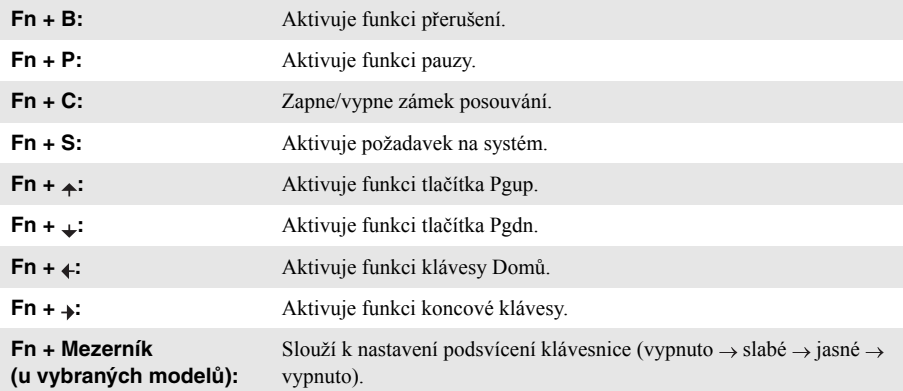

### **Klávesové zkratky**

Stiskem příslušných klávesových zkratek získáte rychlý přístup k některým systémovým nastavením.

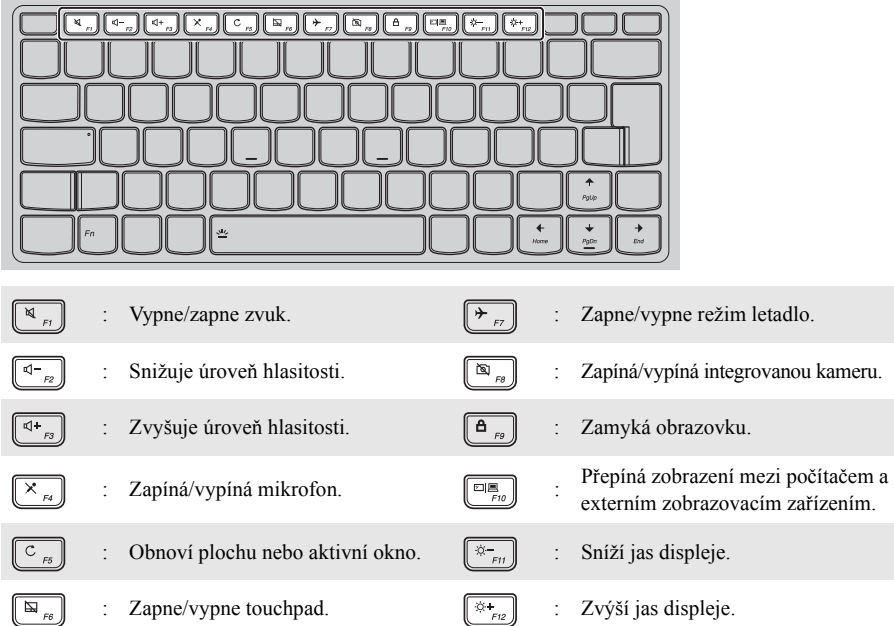

### **Nastavení režimu klávesových zkratek**

Ve výchozím nastavení lze funkce klávesových zkratek použít stisknutím příslušné klávesové zkratky. Režim klávesových zkratek lze ovšem vypnout v Nástroji pro nastavení systému BIOS.

Vypnutí režimu klávesových zkratek:

- **1** Vypněte počítač.
- 2 Stiskněte tlačítko Novo a potom vyberte možnost **BIOS Setup** (Nastavení systému BIOS).
- 3 V Nástroji pro nastavení systému BIOS otevřete nabídku **Configuration** (Konfigurace) a změňte nastavení položky **HotKey Mode** (Režim klávesových zkratek) z hodnoty **Enabled** (Zapnuto) na hodnotu **Disabled** (Vypnuto).

4 Otevřete nabídku **Exit** (Konec) a vyberte možnost **Exit Saving Changes** (Ukončit a uložit změny).

**Poznámka:** Když je vypnutý režim klávesových zkratek, můžete funkce klávesových zkratek použít stisknutím klávesy **Fn** a příslušné klávesové zkratky.

### <span id="page-10-0"></span>**A** Pohled zleva  $\overline{\mathbb{R} \otimes \mathbb{R}}$  $\overline{\Box \pi} \circ$  $③$ **ARAAAA 1 2 3 4 5 6 7a** Bezpečnostní slot Pro připojení zámku Kensington MiniSaver™ Mobile (nebo kompatibilního). **Kensington mini Poznámka:** Zámek není dodáván. Při kupování zámku zvolte takový, který využívá zamykací mechanismus Cleat™ a před zakoupením ověřte jeho kompatibilitu se slotem. Zámek využívající technologii T-Bar™ není s bezpečnostním slotem Kensington mini kompatibilní. **b** Konektor napájecího Slouží k připojení napájecího adaptéru. **adaptéru ET** Ukazatel stavu baterie **Indikátor Indikátor Stav nabíjení Význam stavu** Zapnuto<br>(svítí bíle) Nabíjení Baterie je nabita více než ze 80 %. Zapnuto<br>(svítí žlutě) Vybíjení Kapacita baterie je 5 % až 20 %. Kapacita baterie je 20 % až 80 %. Až kapacita baterie Pomalu bliká (bíle) Nabíjení dosáhne 80 %, kontrolka přestane blikat. Nabíjení bude Ukazatel stavu nicméně pokračovat, dokud nebude baterie zcela nabita. baterie Pomalu bliká ( $\overrightarrow{X}$ lutě) Nabíjení Baterie má méně než 20 % kapacity. Až kapacita baterie

Rychle bliká

dosáhne 20 %, blikající barva se změní na bílou.

Vybíjení Baterie má méně než 5 % kapacity.

Vypnuto Vybíjení Baterie je nabita více než ze 20 %.

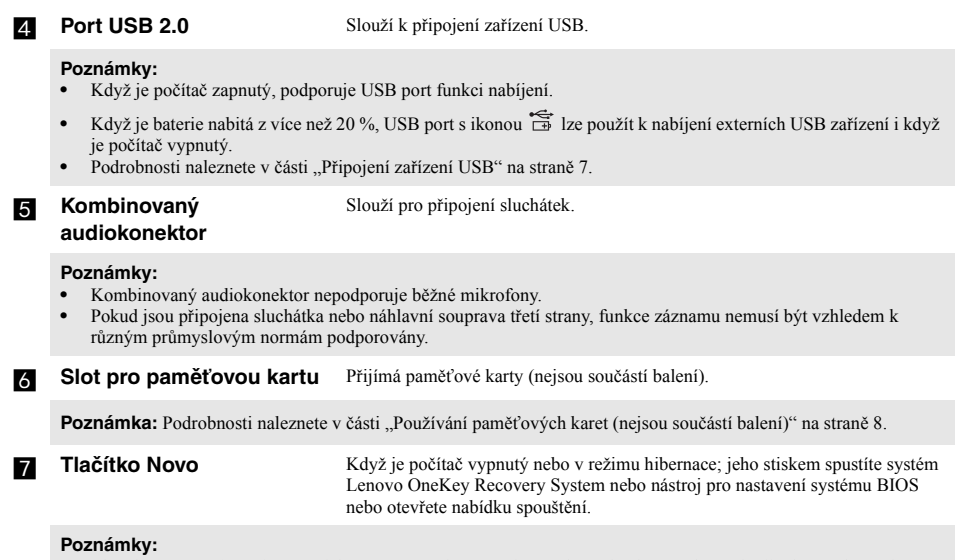

- **•** Tlačítko Novo můžete jemně stisknout pomocí hrotu rozložené kancelářské sponky (nebo jiného předmětu bez ostré špičky).
- Podrobnosti naleznete v č[ásti "Lenovo OneKey Recovery System" na stran](#page-23-1)ě 18.

### <span id="page-12-0"></span>**Připojení zařízení USB**

Počítač je dodáván se třemi porty USB, které jsou kompatibilní se zařízeními USB.

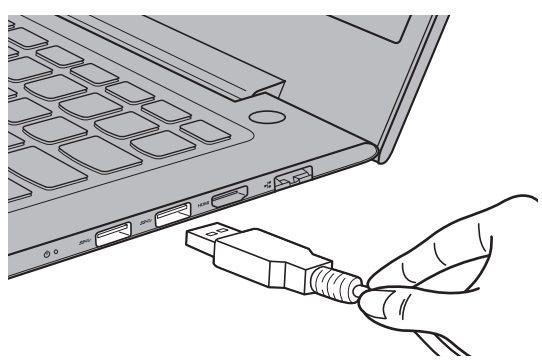

Při prvním zapojení zařízení USB do konkrétního portu USB na počítači nainstaluje systém Windows automaticky ovladač tohoto zařízení. Po instalaci ovladače můžete zařízení odpojit a znovu zapojit bez nutnosti provádět jakékoli další kroky.

**Poznámka:** Systém Windows obvykle detekuje nové zařízení po připojení, a potom automaticky nainstaluje ovladač. U některých zařízení ale možná budete muset ovladač nainstalovat před připojením. Než zařízení připojíte, prostudujte si dokumentaci od výrobce zařízení.

Před odpojením paměťového zařízení USB zkontrolujte, zda počítač ukončil přenos dat z tohoto zařízení. Klepnutím na ikonu **Bezpečně odebrat hardware a vysunout médium** v oznamovacím panelu systému Windows můžete zařízení před odpojením odebrat.

**Poznámka:** Pokud vaše zařízení USB používá napájecí kabel, připojte je před připojením ke zdroji napájení. V opačném případě nemusí být zařízení rozpoznáno.

<span id="page-13-0"></span>**Používání paměťových karet (nejsou součástí balení)**

Váš počítač podporuje následující typy paměťových karet:

- Karta Secure Digital (SD)
- Karta Secure Digital High Capacity (SDHC)
- Karta Secure Digital eXtended Capacity (SDXC)
- MultiMediaCard (MMC)

### **Poznámky:**

- **•** Do slotu zasouvejte vždy *jen* jednu kartu.
- **•** Tato čtečka karet nepodporuje zařízení SDIO (např. SDIO Bluetooth atd.).

### **Zasouvání paměťové karty**

Zasuňte paměťovou kartu zcela do slotu.

### **Vyjmutí paměťové karty**

Paměťovou kartu ze slotu opatrně vytáhněte.

**Poznámka:** Před vyjmutím paměťové karty ji nejprve deaktivujte pomocí funkce Windows Bezpečně odebrat hardware a vysunout médium, aby nedošlo k poškození dat.

<span id="page-14-0"></span>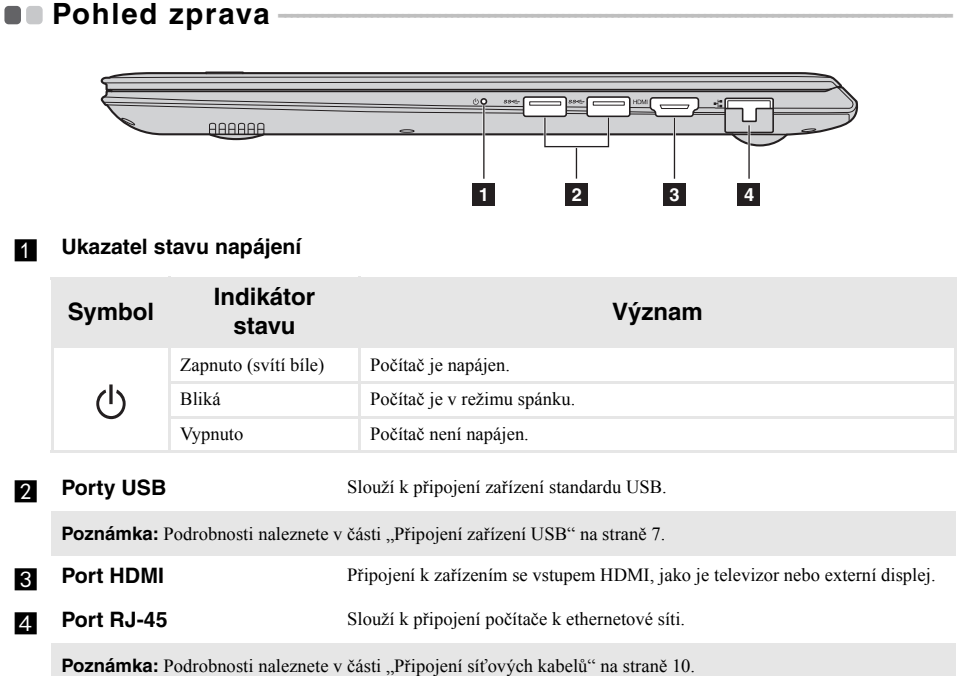

### <span id="page-15-0"></span>**Připojení síťových kabelů**

Při připojování síťového kabelu, postupujte takto:

- 1. Podržte konektor síťového kabelu a zlehka stiskněte krytku RJ-45 .
- 2 Zasuňte konektor do portu RJ-45

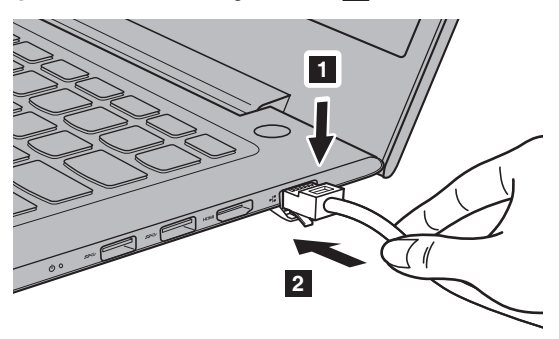

### **Konfigurace softwaru**

Informace o konfiguraci počítače získáte od poskytovatele internetových služeb.

### <span id="page-16-0"></span>**De Pohled zespodu-**

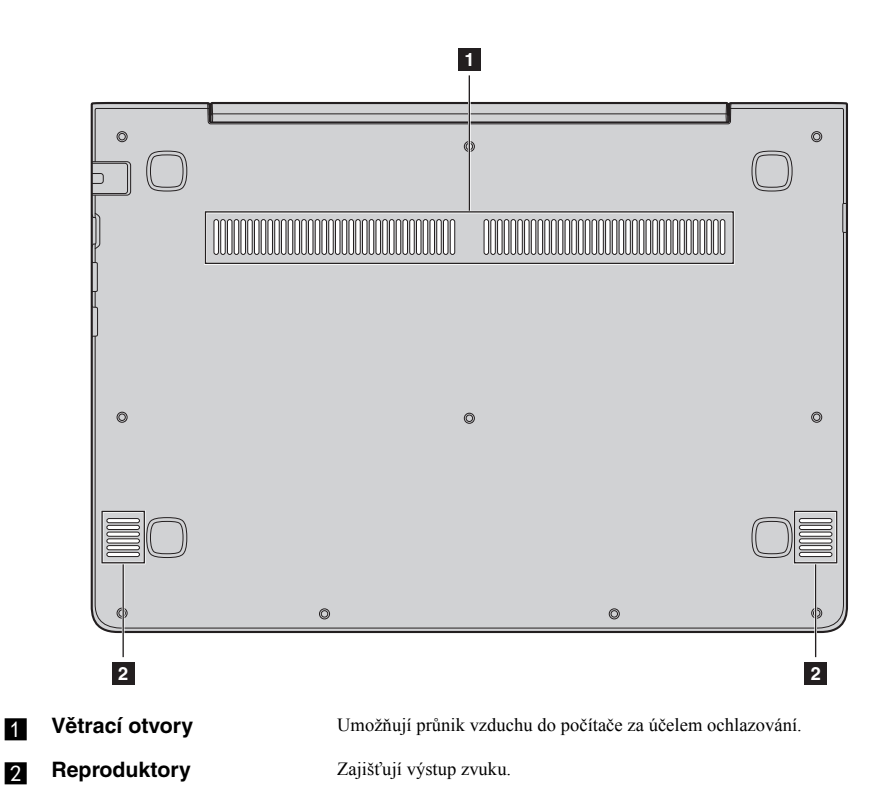

### <span id="page-17-0"></span>**Kapitola 2. Zahájení používání systému Windows 10**

### <span id="page-17-1"></span> $\blacksquare$  **První konfigurace operačního systému**

Při prvním použití může být nutné operační systém nakonfigurovat. Proces konfigurace může zahrnovat následující postupy:

- Souhlas s licenční dohodou koncového uživatele
- Konfigurace připojení k internetu
- Přihlášení operačního systému
- Vytváření uživatelského účtu

### <span id="page-17-2"></span> $\blacksquare$  Rozhraní operačního systému

Systém Windows 10 používá výkonné a užitečné počáteční menu. Otevřete Start menu jedním z těchto způsobů:

- Stiskněte tlačítko Windows  $\boxed{\blacksquare}$  na klávesnici.
- Vyberte tlačítko **Start**  $\pm$  v levém rohu plochy.

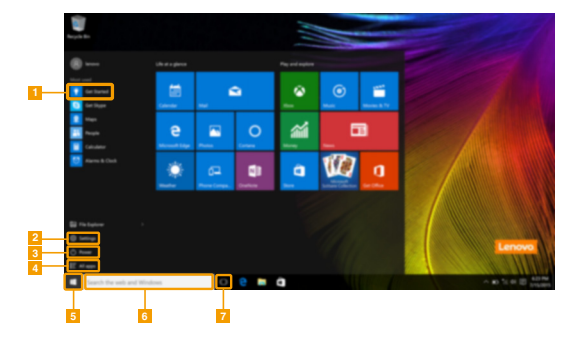

a **Začít s aplikacemi** e **Tlačítko Start**

- 
- - d **Tlačítko Všechny aplikace**
- 
- **Tlačítko Nastavení f** *Tlačítko* **Nastavení <b>f f** Vyhledávací pole
- c **Vypínač** g **Tlačítko Pohled na úkoly**

### **Nastavení**

**Nastavení** vám umožní dělat jednoduché úlohy. Můžete také vyhledat další Nastavení použitím Vyhledávacího pole Nastavení, které je v horním pravém rohu. Otevřete Nastavení takto:

• Otevřete Start menu a vyberte **Nastavení**  $\ddot{\otimes}$ .

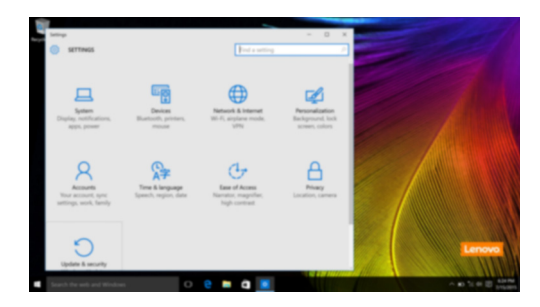

### **Individuální nastavení Start menu**

Můžete nastavit individuální Start menu použitím vašich oblíbených aplikací. Nastavte individuální Start menu takto:

**1** Otevřete Start menu a vyberte **All apps** (Všechny aplikace) **pro zobrazení seznamu aplikací.** 

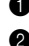

2 Klikněte pravým tlačítkem na aplikaci kterou chcete přidat do Start menu a vyberte **Pin to Start** (Pin na Start).

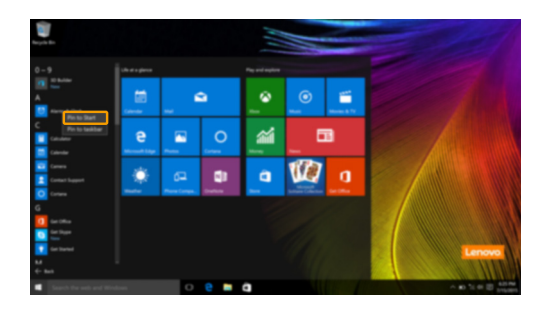

**Poznámka:** Můžete také přetáhnout aplikace z **Most used** (Nejpoužívanější) anebo z **All apps** (Všechny aplikace) a přidat do Start menu.

### **Kapitola 2. Zahájení používání systému Windows 10**

### <span id="page-19-0"></span>**Uvedení počítače do režimu spánku nebo jeho vypnutí-**

Po dokončení práce na počítači jej můžete uvést do režimu spánku nebo vypnout.

### **Uvedení počítače do režimu spánku**

Odcházíte-li od počítače na krátkou dobu, přepněte jej do režimu spánku.

Je-li počítač v režimu spánku, můžete jej pro další používání rychle probudit, přičemž se vyhnete procesu spouštění.

Pro uvedení počítače do režimu spánku proveďte jeden z následujících kroků:

- Zavřete kryt displeje.
- Stiskněte vypínač.
- Otevřete Start menu a vyberte **Napájení O**  $\rightarrow$  **Spánek**.

**Poznámka:** Předtím, než počítač přemístíte, čekejte, dokud se kontrolka indikátoru napájení nerozbliká (indikuje, že se počítač nachází v režimu spánku). Přenášení počítače, zatímco se otáčí pevný disk, může poškodit pevný disk a vést ke ztrátě dat.

Chcete-li počítač probudit, proveďte jeden z následujících kroků:

- Stiskněte libovolnou klávesu na klávesnici.
- Stiskněte vypínač.

### **Vypnutí počítače**

Pokud počítač nebudete používat delší dobu, vypněte jej. Pro vypnutí počítače proveďte jeden z následujících kroků:

• Otevřete Start menu a vyberte **Napájení**  $\overline{\circlearrowright} \rightarrow$  Vypnout.

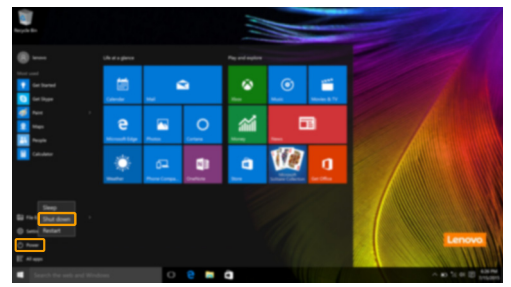

• Pravým tlačítkem myši klikněte na tlačítko **Start** v levém dolním rohu a vyberte položku **Vypnutí nebo odhlášení Vypnout**.

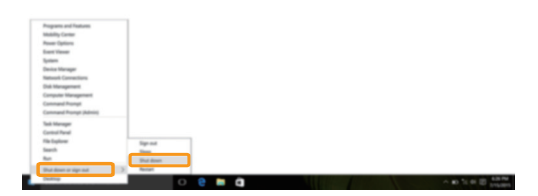

### <span id="page-21-0"></span>**I** Úlohy a správa plochy -

**Pohled na úkoly** 

Otevřete pohled na úkoly takto:

- Vyberte tlačítko Pohled na úkoly  $\square$  na liště úloh.
- Stiskněte tlačítko Windows  $\boxed{\blacksquare}$  + Tab.

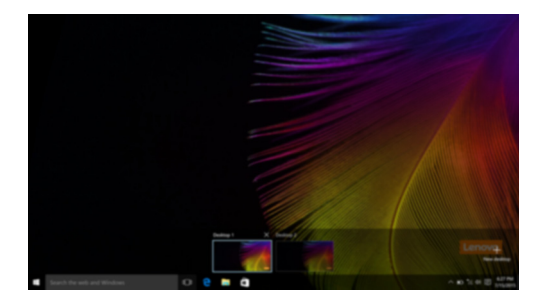

**Správa virtuální plochy**

Windows 10 podporuje vytváření, správu a přepínání mezi virtuálními plochami. Vytvořte virtuální plochu takto:

- Otevřete pohled na úkoly a vyberte **New desktop** (Nová plocha).
- Stiskněte tlačítko Windows  $\begin{bmatrix} \blacksquare \end{bmatrix}$  + Ctrl + D.

Přepněte mezi různými plochami takto:

- Otevřete pohled na úkoly a vyberte plochu, kterou chcete mít aktivní.
- Stiskněte tlačítko Windows  $\boxed{\blacksquare}$  + Ctrl +  $\spadesuit$  /  $\spadesuit$  a posouvejte se skrz plochy, které jste vytvořili.

### <span id="page-22-0"></span>**Připojení k bezdrátové síti -**

### **Aktivace bezdrátového připojení**

Chcete-li aktivovat bezdrátové funkce, postupujte takto:

Stiskem klávesy **F7** ( $\left(\overline{P_{F2}}\right)$ ) vypněte režim Letadlo.

Stisknutím  $\frac{1}{\sqrt{6}}$  ve spodním pravém rohu lišty úloh otevřete stránku konfigurace sítě.

### **Připojení k bezdrátové síti**

Po zapnutí bezdrátových funkcí počítač automaticky vyhledá dostupné bezdrátové sítě a zobrazí je v seznamu bezdrátových sítí. Pokud se chcete připojit k bezdrátové síti, klepněte na název sítě v seznamu a potom klepněte na možnost **Připojit**.

**Poznámka:** U některých sítí je vyžadován bezpečnostní klíč nebo heslo, aby bylo možno navázat spojení. Pokud se chcete k takové síti připojit, vyžádejte si bezpečnostní klíč nebo heslo od správce sítě nebo poskytovatele internetových služeb (ISP).

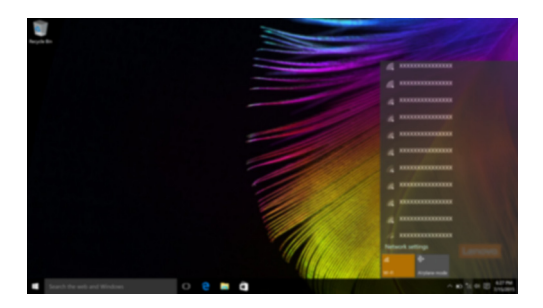

### <span id="page-22-1"></span>**ODZačít s aplikacemi**

Windows 10 má aplikaci **Get Started** (Začít) app která vysvětluje novinky ve Windows 10. Je na Start menu.

Otevřete Začít s aplikacemi takto, proveďte jednu z následujících činností:

- Otevřete Start menu a vyberte **Get Started** (Začít) .
- Stiskněte klávesu **Fn + F1** (v závislosti na rozvržení klávesnice).

### <span id="page-23-1"></span><span id="page-23-0"></span>**Kapitola 3. Lenovo OneKey Recovery System**

Lenovo OneKey Recovery System je software určený k zálohování a obnově vašeho počítače. Můžete jej využít k obnově oddílu systému na původní stav v případě poruchy systému. Můžete také vytvářet uživatelské zálohy pro snadnou obnovu podle potřeby.

#### **Poznámky:**

- **•** Pokud je ve vašem počítači předinstalován operační systém GNU/Linux, systém OneKey Recovery System není k dispozici.
- **•** Chcete-li používat funkce systému OneKey Recovery System, váš pevný disk již obsahuje standardní skrytý oddíl, v němž se ukládá soubor obrazu systému a programové soubory systému OneKey Recovery System. Tento výchozí oddíl je skrytý z důvodů zabezpečení, proto je také dostupné místo na disku menší než uváděná kapacita.

### **Zálohování systémového oddílu**

Systémový oddíl můžete zálohovat do obrazového souboru. Pro obnovu systémového oddílu je možné použít soubor bitové kopie. Zálohování systémového oddílu:

1 V systému Windows stiskněte tlačítko Novo nebo poklepejte na ikonu OneKey Recovery, abyste

2 Klepněte na možnost **System Backup** (Záloha systému).

spustili Lenovo OneKey Recovery System.

3 Vyberte umístění pro zálohu a zahajte zálohování klepnutím na možnost **Next** (Další).

#### **Poznámky:**

- **•** Můžete zvolit umístění zálohy na místním pevném disku nebo na externím paměťovém zařízení.
- **•** Vyjímatelný pevný disk vyjměte dříve, než spustíte systém Lenovo OneKey Recovery System. Jinak by mohlo dojít ke ztrátě dat na pevném disku.
- **•** Proces zálohování může chvíli trvat.
- **•** Proces zálohování je dostupný jen tehdy, je-li možné spustit systém Windows normálně.

### **Obnova**

Můžete obnovit systémový oddíl do původního stavu nebo na stav dříve vytvořeného bodu zálohy. Obnova systémového oddílu:

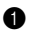

1 V systému Windows stiskněte tlačítko Novo nebo poklepejte na ikonu OneKey Recovery, abyste spustili Lenovo OneKey Recovery System.

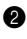

2 Klepněte na možnost **System Recovery** (Obnova systému). Počítač se restartuje v režimu obnovení.

<sup>3</sup> Podle pokynů na obrazovce můžete obnovit systémový oddíl do původního stavu nebo do dříve vytvořeného bodu zálohy.

#### **Poznámky:**

- **•** Proces obnovy nelze vrátit zpět. Před zahájením procesu obnovení nezapomeňte všechna data, která si do systémového oddílu chcete uložit, zálohovat.
- **•** Proces obnovy může chvíli trvat. Během procesu obnovení nezapomeňte k počítači připojit napájecí adaptér.
- **•** Výše uvedené pokyny je nutno dodržet, pokud lze systém Windows spustit běžným způsobem.

Nelze-li systém Windows spustit, potom pro spuštění systému Lenovo OneKey Recovery postupujte podle následujících pokynů:

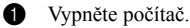

2 Stiskněte tlačítko Novo. V části **Novo Button Menu** (Nabídka tlačítka Novo) vyberte položku **System Recovery** (Obnova systému) a stiskněte klávesu Enter.

### <span id="page-24-0"></span>**Kapitola 4. Odstraňování potíží**

### <span id="page-24-1"></span> $\blacksquare$  **Často kladené otázky**

Tato kapitola obsahuje časté dotazy podle kategorie.

### **Vyhledávání informací**

#### **Jaká bezpečnostní opatření mám při používání svého počítače dodržovat?**

*Příručka s bezpečnostními a obecnými informacemi* společnosti Lenovo dodaná s počítačem obsahuje bezpečnostní pokyny pro používání počítače. Přečtěte si ji a všechny bezpečnostní pokyny při práci s počítačem dodržujte.

#### **Kde najdu hardwarové specifikace svého počítače?**

Hardwarové parametry počítače najdete na tištěných letácích dodaných s počítačem.

#### **Kde najdu informace o záruce?**

Podrobné informace o záruce na tento přístroj navštivte pro kontrolu webové stránky níže: <support.lenovo.com/warrantystatus>.

#### **Ovladače a předinstalovaný software**

#### **Kde jsou instalační disky pro předinstalovaný software společnosti Lenovo?**

Váš počítač nebyl dodán se žádnými instalačními disky na předinstalovaný software společnosti Lenovo. Pokud potřebujete přeinstalovat jakýkoli předinstalovaný software, najdete instalační program v oddíle D svého pevného disku. Pokud instalační program nenajdete zde, můžete si jej stáhnout z webové stránky podpory pro zákazníky společnosti Lenovo.

#### **Kde najdu ovladače pro různá hardwarová zařízení svého počítače?**

Pokud je ve vašem počítači nainstalován operační systém Windows, společnost Lenovo nabízí ovladače pro všechna hardwarová zařízení, která potřebujete, v oddíle D vašeho pevného disku. Nejnovější ovladače zařízení můžete také stáhnout z webu podpory zákazníků společnosti Lenovo.

### **Lenovo OneKey Recovery System**

#### **Kde jsou disky pro obnovu?**

Váš počítač není dodáván se žádnými disky pro obnovu. Pokud potřebujete systém obnovit do výchozího stavu, použijte aplikaci Lenovo OneKey Recovery System.

#### **Jak mám postupovat, pokud se proces zálohování nezdaří?**

Pokud spustíte zálohování, ale to se nezdaří, zkuste následující kroky:

1 Zavřete všechny otevřené programy a pak proces zálohování znovu spusťte.

2 Zkontrolujte, zda nedošlo k poškození cílového média. Zvolte jinou cestu a potom akci opakujte.

#### **Kdy musím obnovit systém na výchozí nastavení?**

Tuto funkci použijte, pokud se operační systém nespustí. Pokud jsou v systémovém oddíle důležitá data, zálohujte je před zahájením obnovy.

### **Kapitola 4. Odstraňování potíží**

### **Nástroj pro nastavení systému BIOS**

### **Co je Nástroj pro nastavení systému BIOS?**

Nástroj pro nastavení systému BIOS je software na bázi paměti ROM. Zobrazuje základní informace o počítači a poskytuje možnosti pro nastavování spouštěcích zařízení, zabezpečení, hardwarového režimu a dalších předvoleb.

### **Jak spustím nástroj pro nastavení systému BIOS?**

Spouštění nástroje pro nastavení systému BIOS?

**1** Vypněte počítač.

2 Stiskněte tlačítko Novo a potom vyberte možnost **BIOS Setup** (Nastavení systému BIOS).

#### **Jak změním režim spouštění?**

Existují dva režimy spouštění: **UEFI** a **Legacy Support** (Podpora dřívějších verzí). Chcete-li změnit režim spouštění, spusťte nástroj pro nastavení systému BIOS a nastavte režim spouštění na **UEFI** nebo **Legacy Support** (Podpora dřívějších verzí) v nabídce spouštění.

### **Kdy musím změnit režim spouštění?**

Výchozím režimem spouštění vašeho počítače je režim **UEFI**. Pokud musíte nainstalovat dřívější operační systém, jako například Windows, Linux nebo Dos atd. (tj. jakýkoli operační systém před systémem Windows 8), musíte změnit režim spouštění na **Legacy Support** (Podpora dřívějších verzí). Dřívější operační systém, například Windows, Linux nebo Dos atd., nelze nainstalovat, pokud nezměníte režim spouštění.

### **Získání pomoci**

#### **Jak mohu kontaktovat středisko zákaznické podpory?**

Viz "Kapitola 3. Získání nápovědy a servisu" v dokumentu *Příručka s bezpečnostními a obecnými informacemi* společnosti Lenovo.

### <span id="page-26-0"></span>**Odstraňování potíží**

### **Potíže s displejem** Po zapnutí počítače se na displeji nic nezobrazí. **•** Je-li obrazovka prázdná, zkontrolujte, zda: - Napájecí adaptér je zapojen do počítače a zapojen do funkční elektrické zásuvky. - Počítač je zapnutý. (Potvrďte dalším stiskem Vypínače.) **•** Pokud jsou tyto položky řádně nastaveny a obrazovka je stále prázdná, nechte počítač opravit. Když zapnu počítač, na prázdné obrazovce se zobrazuje jen bílý kurzor. **•** S použitím aplikace Lenovo OneKey Recovery System obnovte zálohované soubory do svého prostředí Windows nebo celý obsah pevného disku do původního obsahu výrobce. Pokud na obrazovce stále vidíte jen kurzor, nechte počítač opravit. Když je počítač zapnutý, obrazovka zhasne. **•** Možná jste aktivovali spořič obrazovky nebo řízení spotřeby. Chcete-li ukončit spořič obrazovky nebo obnovit provoz z režimu spánku, postupujte takto: - Stiskněte touchpad. - Stiskněte libovolnou klávesu na klávesnici. - Stiskněte vypínač. **Problémy s heslem BIOS** Zapomněl(a) jsem heslo. **•** Pokud zapomenete uživatelské heslo, požádejte správce systému o

- vymazání hesla.
- **•** Pokud zapomenete heslo k mechanice pevného disku, nemůže autorizovaný servis Lenovo obnovit vaše heslo nebo vyhledat data z pevného disku. Výměnu pevného disku musí zajistit autorizovaný servis Lenovo nebo marketingový zástupce. Je nutné předložit doklad o nákupu a za díly a servis vám budou účtovány poplatky.
- **•** Pokud zapomenete heslo správce, autorizované středisko Lenovo nemůže toto heslo zrušit. Výměnu systémové desky musí zajistit autorizovaný servis Lenovo nebo marketingový zástupce. Je nutné předložit doklad o nákupu a za díly a servis vám budou účtovány poplatky.

### **Problémy s režimem spánku**

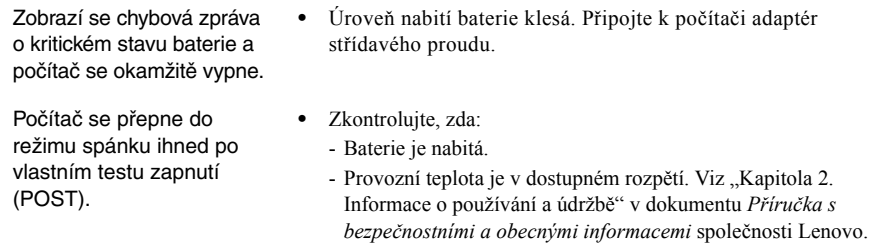

**Poznámka:** Pokud je baterie nabita a teplota je v uvedeném rozpětí, nechte počítač opravit.

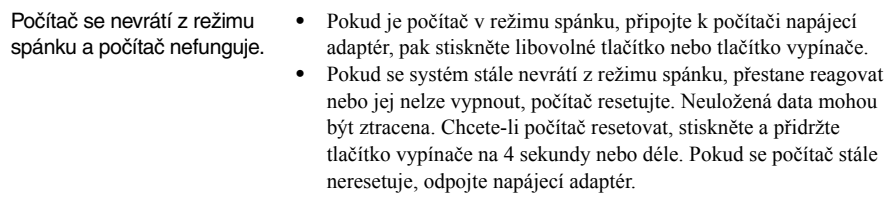

### **Potíže se zobrazovacím panelem**

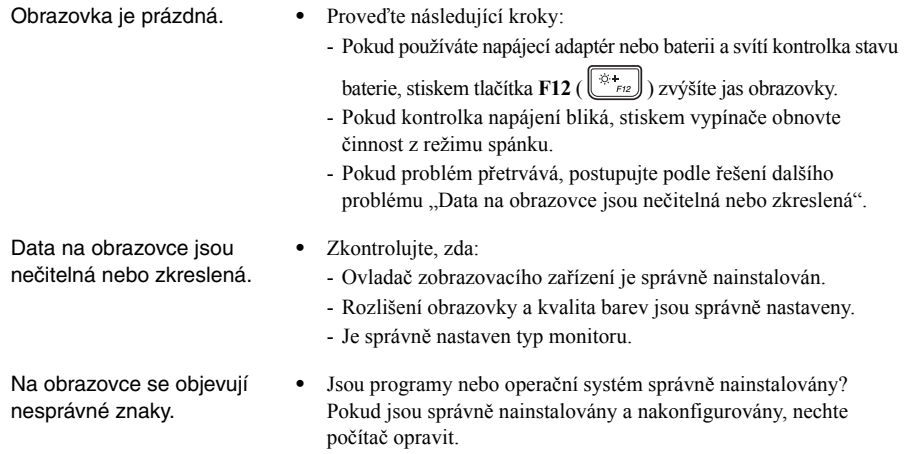

### **Kapitola 4. Odstraňování potíží**

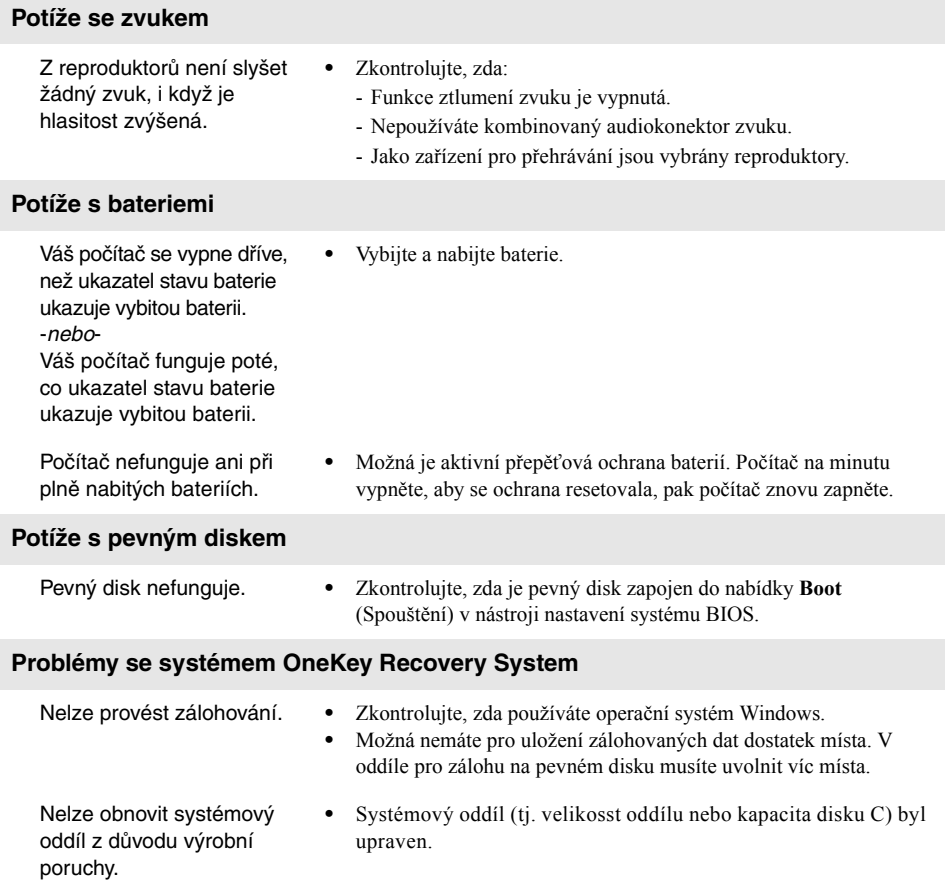

### **Kapitola 4. Odstraňování potíží**

### **Jiné potíže** Počítač nereaguje. **•** Chcete-li počítač vypnout, stiskněte a přidržte tlačítko vypínače na čtyři sekundy nebo déle. Pokud počítač stále nereaguje, odpojte napájecí adaptér. **•** Pokud počítač do režimu spánku přejde během některé z komunikačních funkcí, může se zamknout. Při práci v síti vypněte časovač režimu spánku. Počítač se nespustí z požadovaného zařízení. **•** Otevřete nabídku **Boot** (Spouštění) v nástroji spouštění systému BIOS. Zkontrolujte, zda je nástroj nastavení systému BIOS nastaven tak, aby se počítač spouštěl z požadovaného zařízení. **•** Dále zkontrolujte, zda je povoleno zařízení, z něhož se počítač spouští. Zkontrolujte, zda je zařízení uvedeno v nabídce **Boot** (Spouštění) v nástroji nastavení systému BIOS. **•** Je-li je počítač vypnutý, stiskem tlačítka Novo zvolte zařízení, z něhož chcete počítač spouštět. Připojené externí zařízení nefunguje. **•** Je-li počítač zapnutý, nepřipojujte ani *neodpojujte* kabely jiných externích zařízení, než jsou kabely USB. V opačném případě můžete počítač poškodit. **•** Při použití externích zařízení s vysokou spotřebou energie, jako je optická jednotka USB, používejte externí napájecí adaptér. V opačném případě nemusí být zařízení rozpoznáno nebo může dojít k vypnutí systému.

### <span id="page-30-0"></span>**Ochranné známky**

Následující položky jsou ochrannými známkami nebo registrovanými obchodními známkami společnosti Lenovo v České republice, jiných zemích nebo obou.

Lenovo OneKey ideapad

Microsoft a Windows jsou ochrannými známkami společnosti Microsoft Corporation ve Spojených státech, jiných zemích nebo obou.

Názvy dalších společností, výrobků nebo služeb mohou být ochrannými známkami nebo servisními známkami jiných společností.

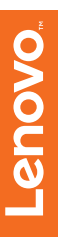

@Lenovo China 2016 ©Lenovo China 2016

cs-CZ Rev. RP01